## **How to upload an even on the SU website**

A few things to note before uploading an event…

- Only the current committee can upload a society event on the SU website.
- If you are a current committee member but do not have admin access to upload an event, then please email [union.opportunities@uea.ac.uk](mailto:union.opportunities@uea.ac.uk)
- We run training sessions covering all things events, including making a risk assessment and uploading events. To find out when these are check the events tab on the SU website or contact [union.opportunities@uea.ac.uk](mailto:union.opportunities@uea.ac.uk)
- You need to complete a risk assessment for every event you run. These need to be send to [union.info@uea.ac.uk](mailto:union.info@uea.ac.uk)
- For any help in planning an society event please contact [alys.kimberley@uea.ac.uk](mailto:alys.kimberley@uea.ac.uk)

### **Step by Step Instructions to upload an event on the SU website**

- 1. Login to the SU website with your UEA login details
- 2. Click the cog at the top of the page
- 3. Under Control panel, click on your society's admin tools.

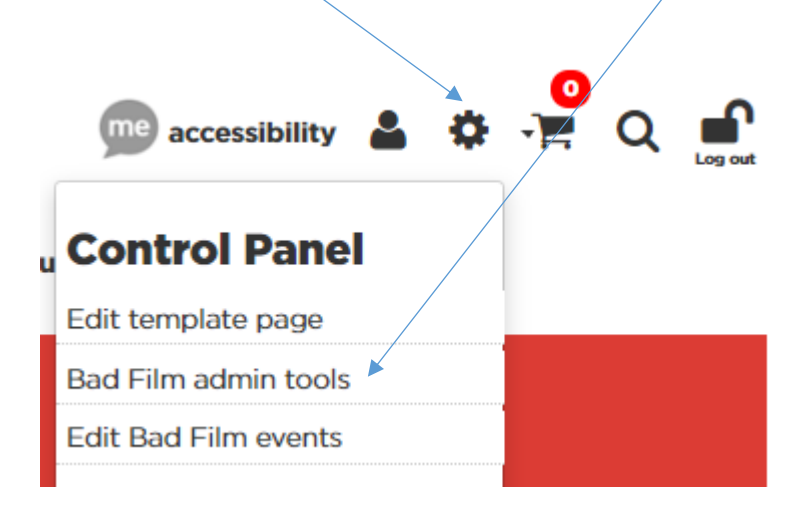

4. Once you're into Admin Tools, click 'Events'

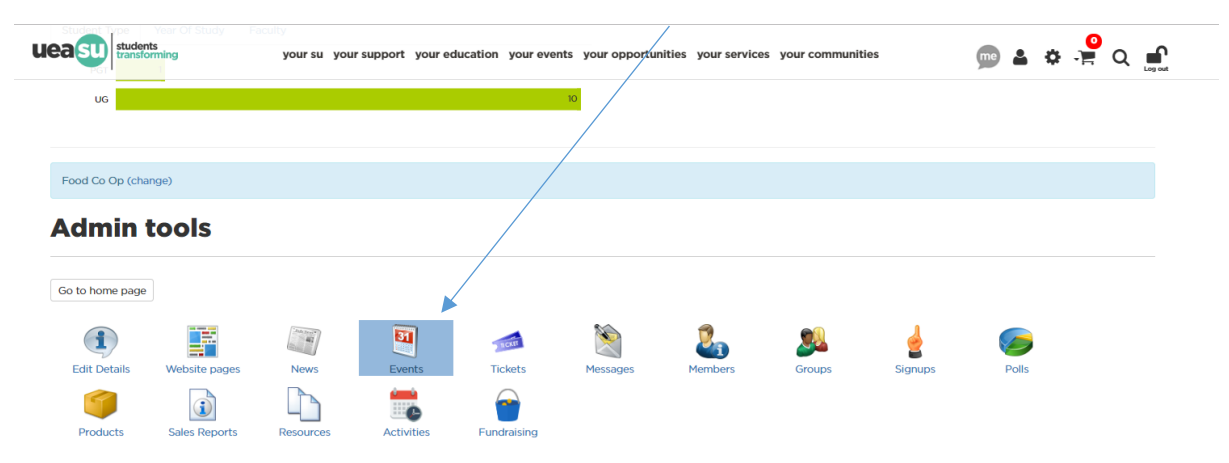

# 5. Then click 'Add new event'

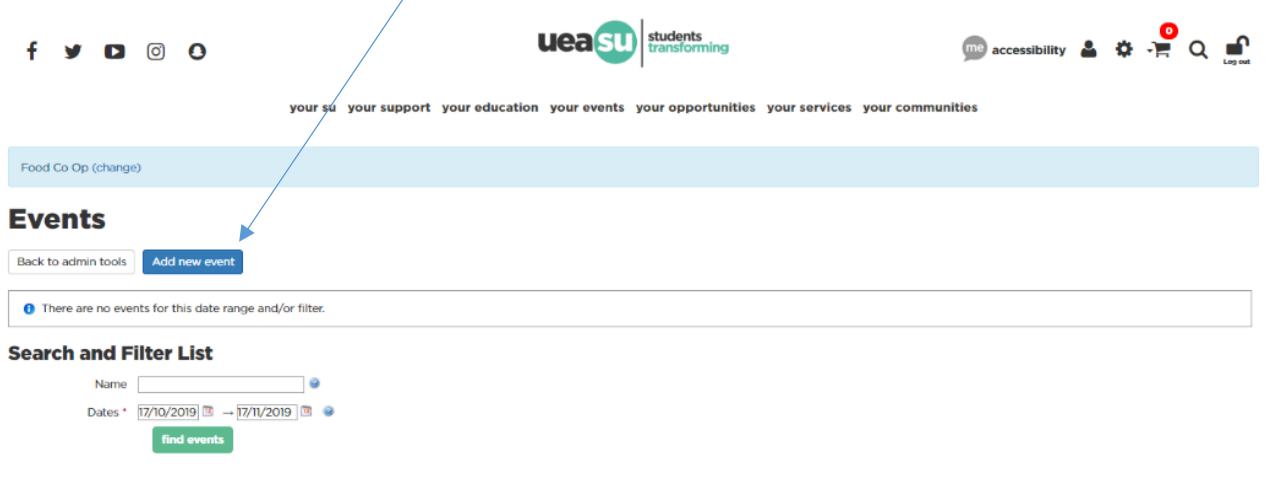

6. Once you have pressed add new event, you can now fill out the details of your event to be uploaded. See below for a complete guide of how to fill this in.

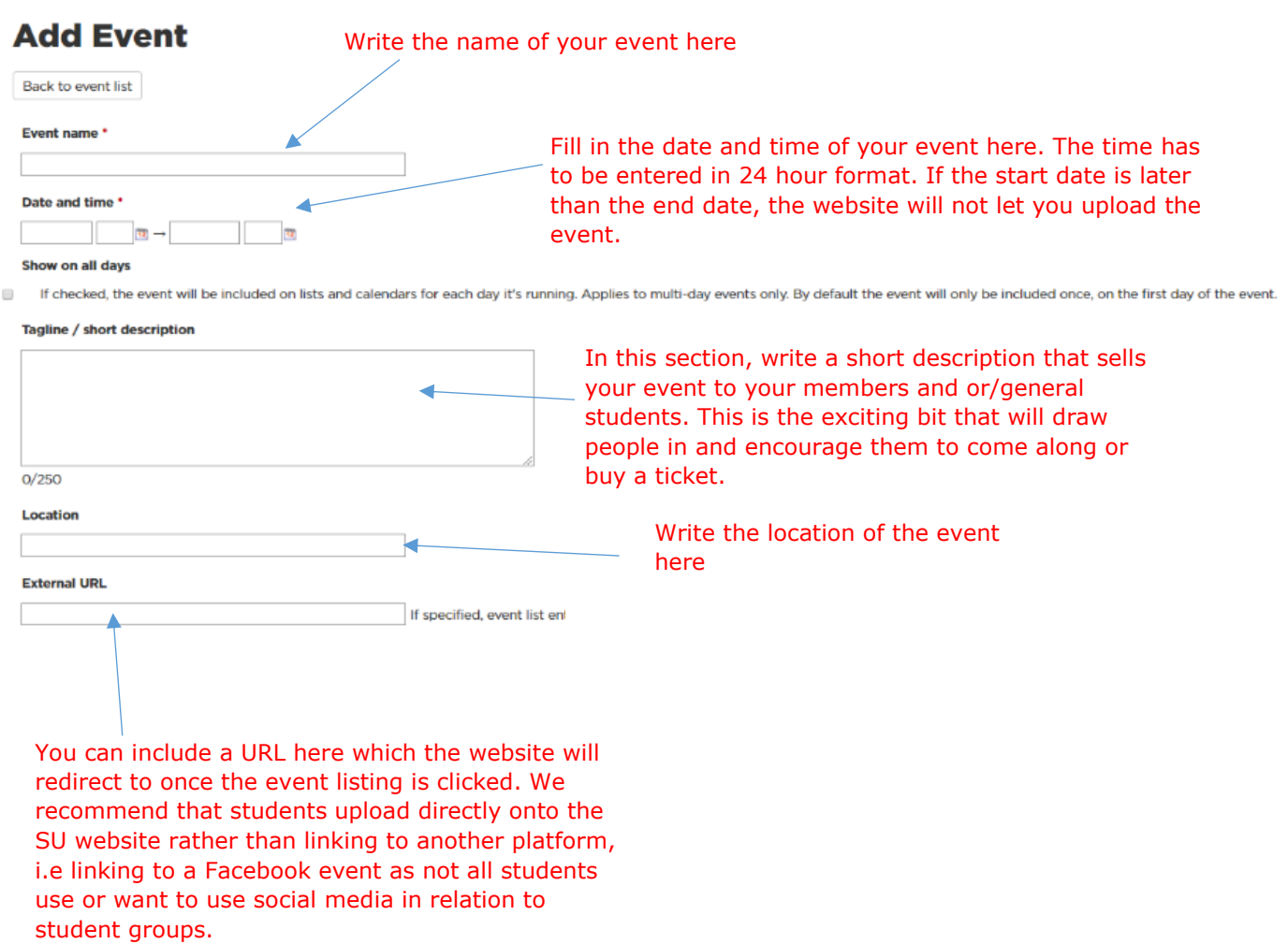

#### **Event types**

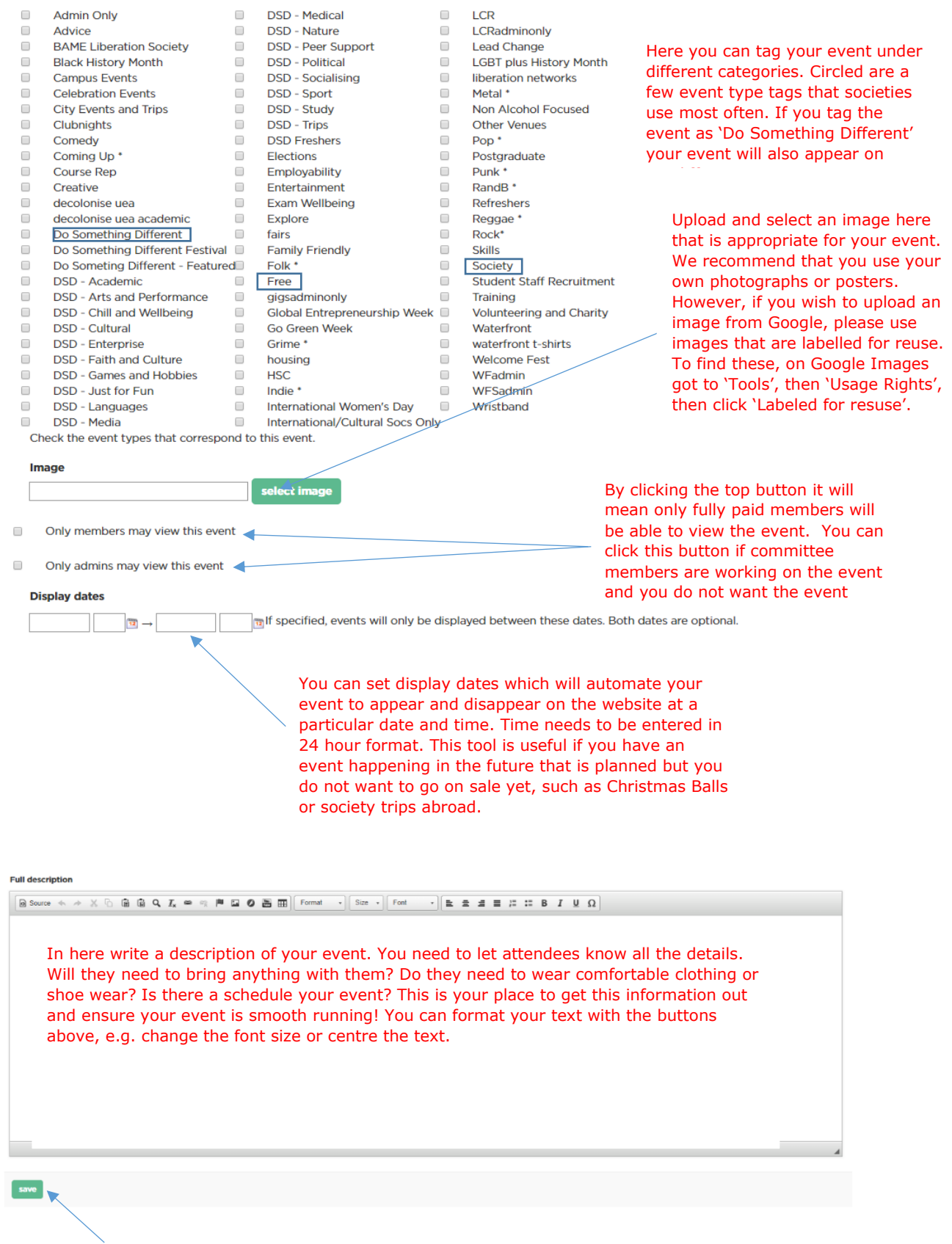

Once you're happy with the event details. Click save and you will be able to view your event on the SU website!

7. Now you've made your event and it is visible on the website you can now add tickets to your event. To do this go back to your admin tools section and select tickets.

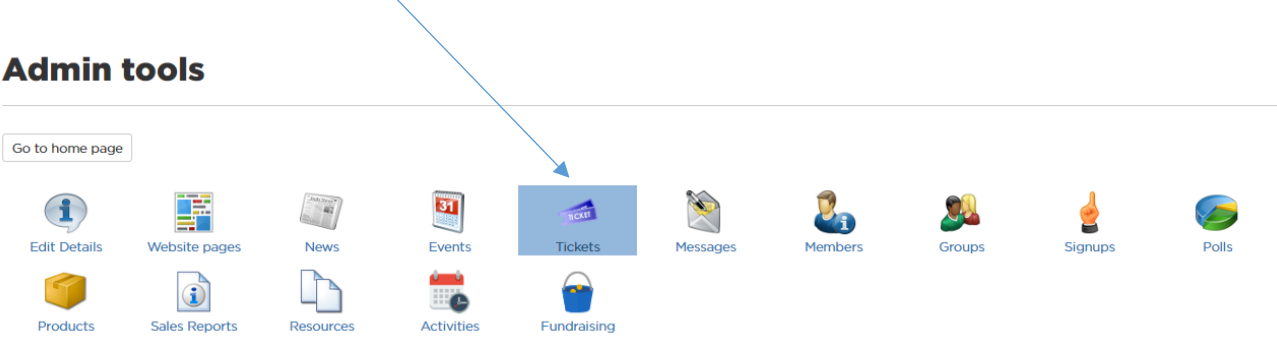

8. Once in tickets admin, filter your event to find all the event your society are running within a certain time period. For example, if your event is on the  $17<sup>th</sup>$  October 2019 you could create a filter from the  $16<sup>th</sup>$  October 2019 to the 18th October 2019 to locate your particular event happening on the 17th

## **Tickots**

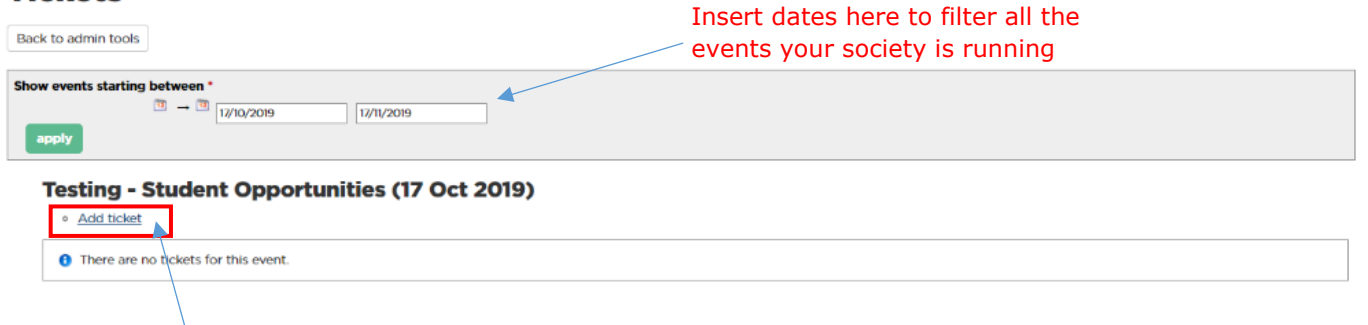

- 9. Once you have found the event you want to add tickets to, click the little 'Add ticket' button located directly beneath the event name.
- 10. A white box will appear where you can fill in ticket information. Once you have filled in the ticket information press save. See below for more details.

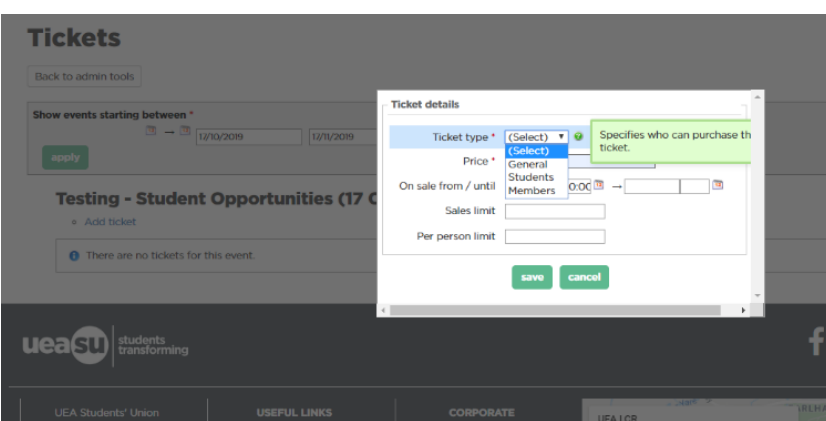

**Ticket types**: You can use different ticket types to select different prices for members or non-members. For example, you could make two tickets, one which is £3 for members and one which is £5 for general students to give your members a perk.

**Price**: This is how much tickets will cost. If you want to make a free ticket to monitor interest, set the price as 0.

**On sale from/until**: Here you can set tickets to appear and disappear on the SU website at a certain time. It may be useful when making a cut-off date or deadline for payment.

**Sales limit**: This is how many tickets you have on sale. E.g. If there is 50 spaces at an event, you would type in 50.

**Per person limit:** This means how many tickets each person can purchase. Set this at 1 or 2 if the event is in high-demand.

11. When the ticket is saved it will appear under the event listing as seen below and you will be able

### **Tickets**

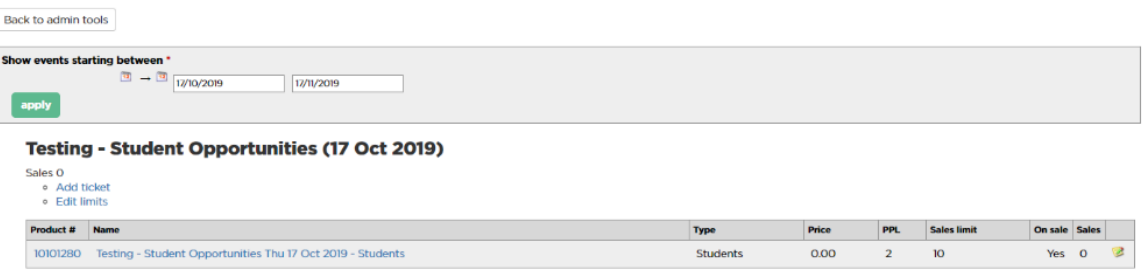